# **Placing Text in Columns**

When entering a page of text it is sometimes advantageous to place the text in columns. This can make the passage easier to read and make more efficient use of the space available on a page. Microsoft Word allows you to split the page into up to 11 columns, each having its own margins, indents, justifications and widths. Normally, however, 2 or 3 columns are used.

## **Loading a Prepared Article**

An article about Japan has been entered for you. It will need to be converted into columns.

- 1 Load Microsoft Word (or close the current file) and select OPEN from the FILE menu.
- 2 Access the WORD SUPPORT FILES, open the CHAPTER 9 folder, then open the COLUMNS file as a READ ONLY file.

## **Setting Text into Two Column**

As it is at the moment, the text is a little boring to read. Placing it in two columns can make it much more interesting.

## **A Preliminary Settings**

Before placing text in columns you should check that the PAGE SETUP is correct for your system.

1 Display the FILE menu and select PAGE SETUP.

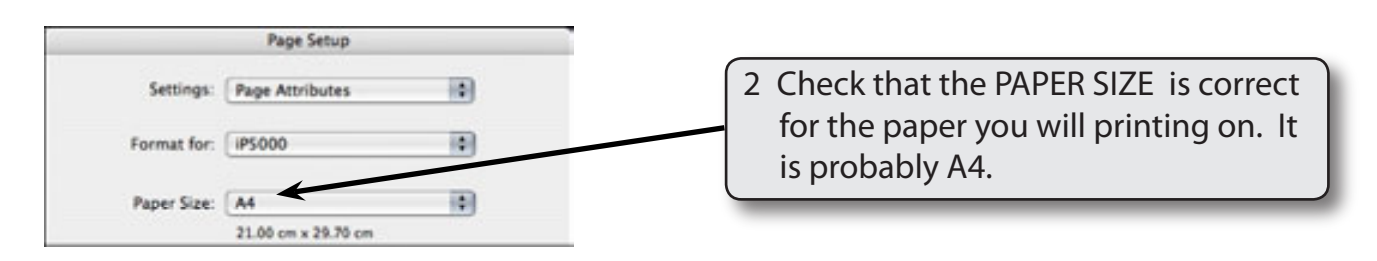

3 Select OK to return to the workpage.

#### **B Setting the Columns**

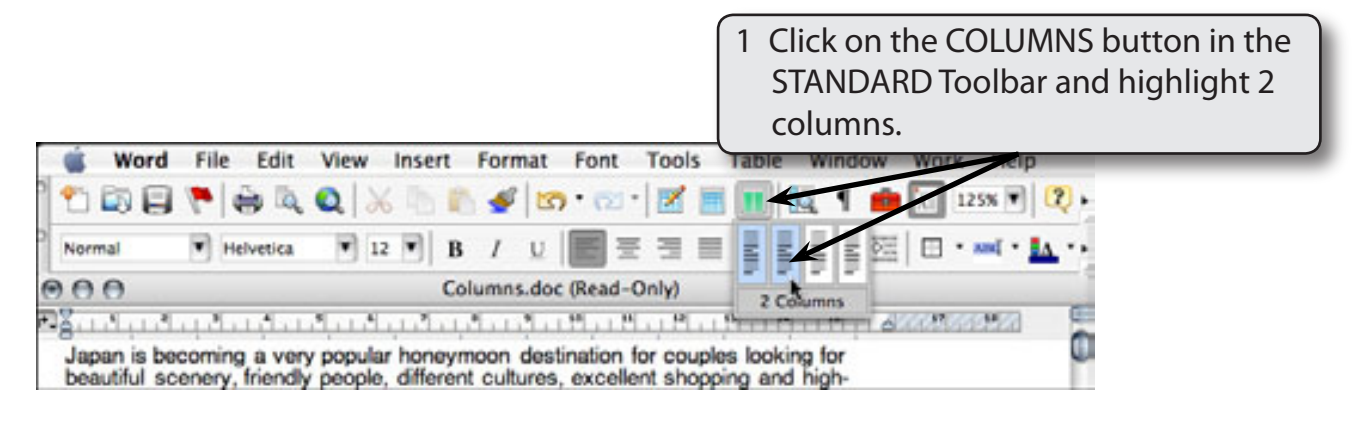

#### **NOTE: You can also select COLUMNS from the FORMAT menu to set a page into columns.**

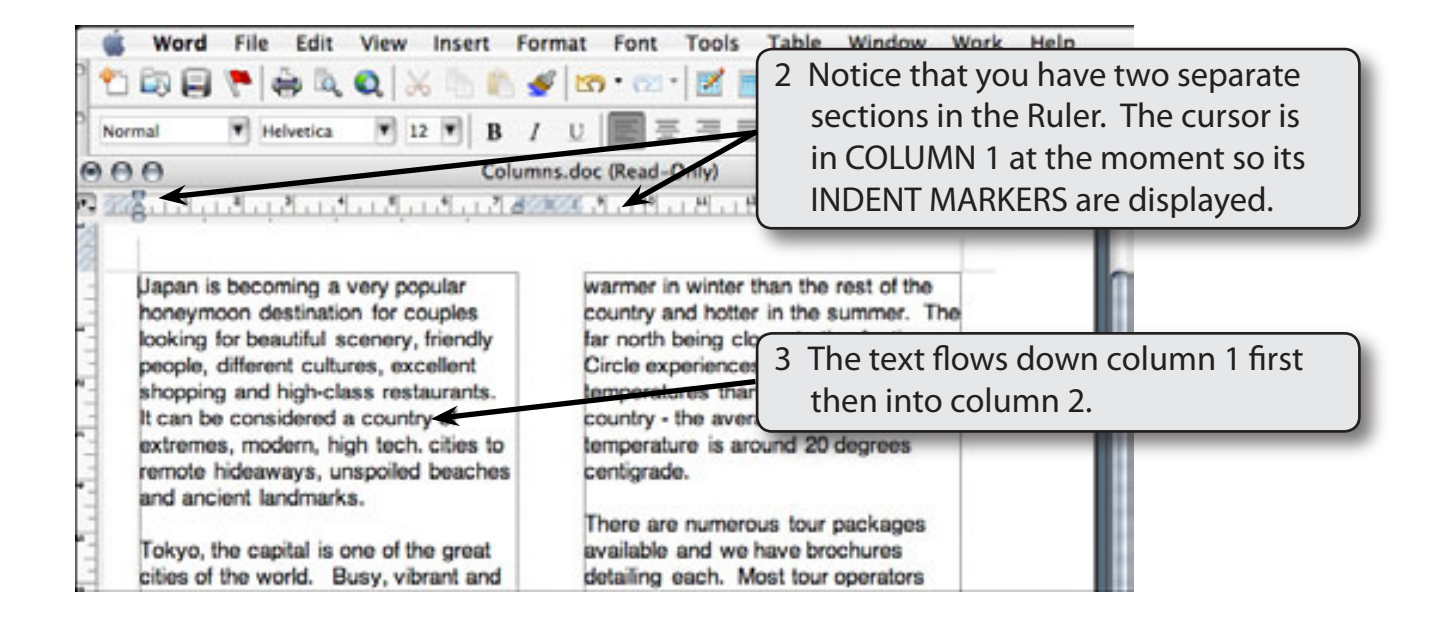

#### **NOTE: The screen is set to PAGE LAYOUT VIEW when you set the page to columns.**

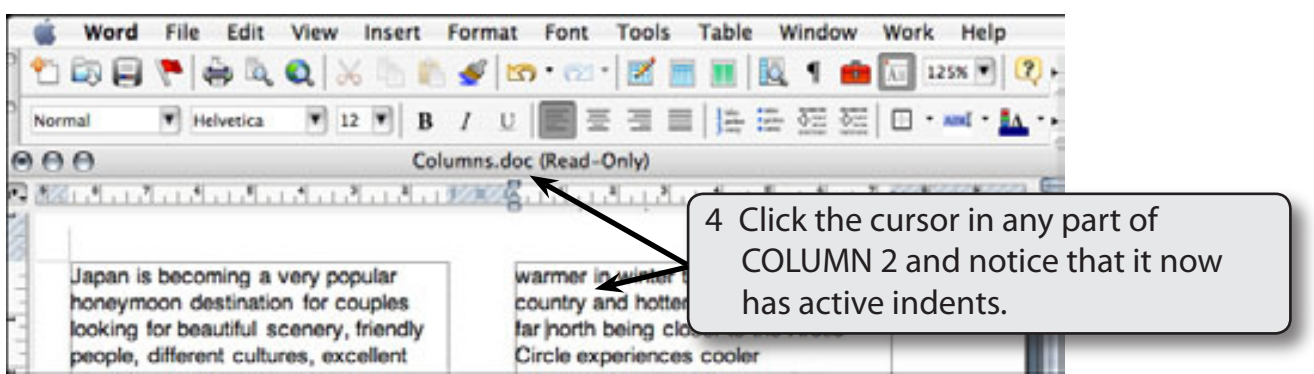

5 Save the file on your WORD DOCUMENTS folder under the file name:

Columns.doc

Remember to turn off READ ONLY RECOMMENDED.

### **C Justifying the Text**

Text in columns usually looks better justified. That way all sides of the columns are straight.

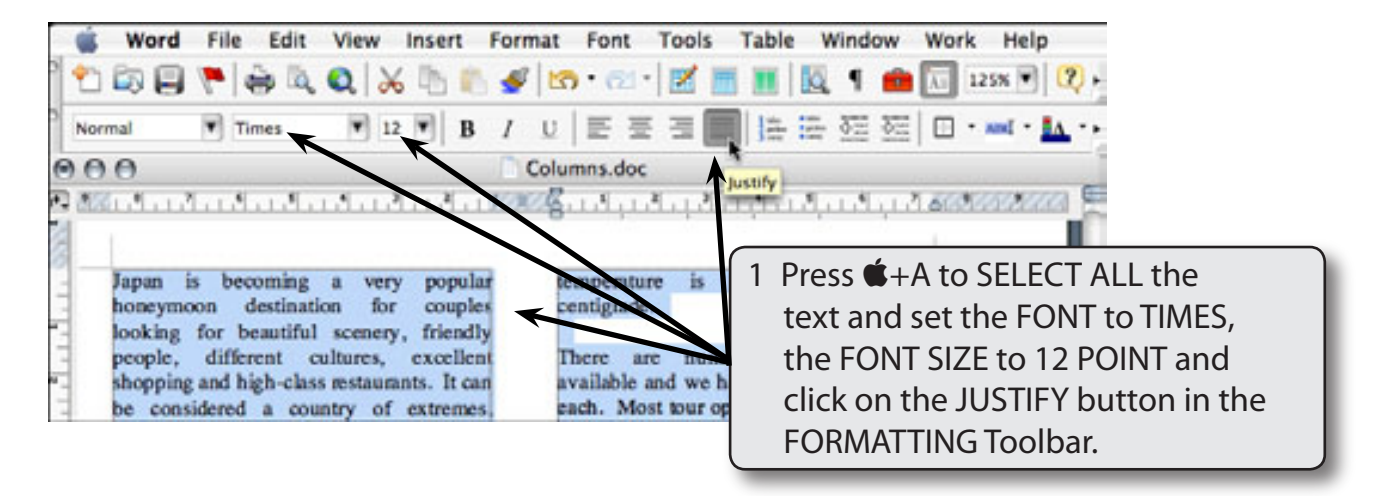

2 Remove the highlight by clicking the mouse button with the I-BEAM over the text.

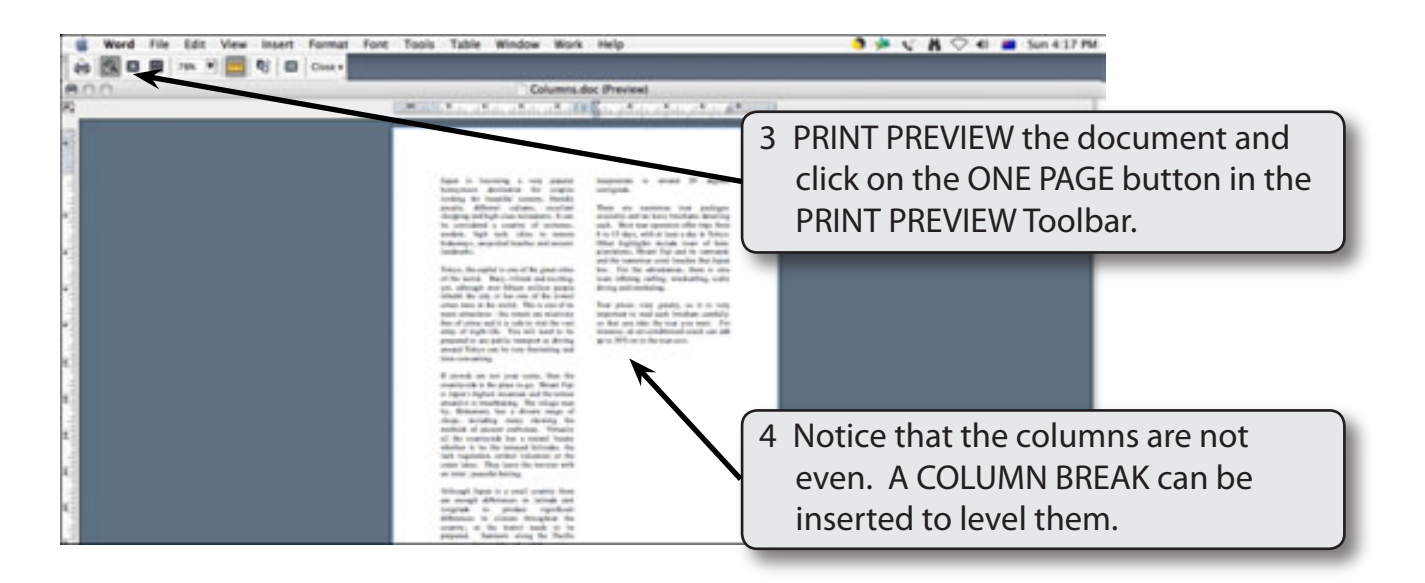

5 Click on the CLOSE button to return to the document.

### **D Inserting a Column Break**

A COLUMN BREAK takes the text to the top of the next column. It is a similar to inserting a PAGE BREAK.

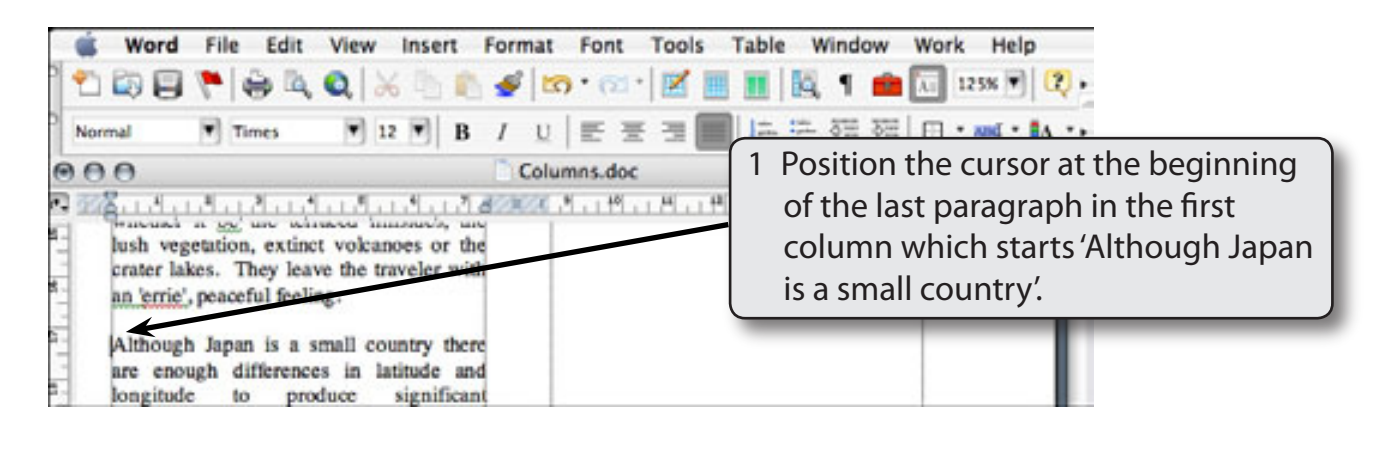

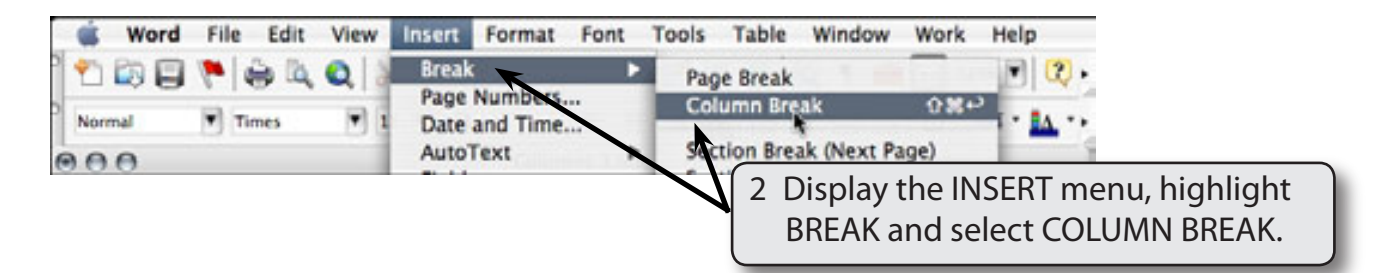